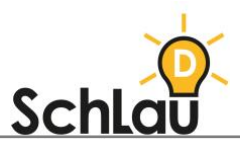

## **PINNET ANLEITUNG**

## WAS IST *PINNET*?

Die Plattform *Pinnet* eignet sich für das Erstellen von digitalen Pinnwänden. Sie können verschiedene Zettel platzieren und beschreiben sowie Links und Aufgaben teilen. Pinnet ermöglicht kollaboratives Arbeiten mit anderen Lehrkräften oder Ihrer Klasse. Eine Registrierung ist nicht erforderlich.

## Teil 1 – Ein Board öffnen

- 1. Öffnen Sie mit einem internetfähigen Gerät Ihrer Wahl die Webseite von *Pinnet*. Diese finden Sie unter: [pinnet.eu/open](https://pinnet.eu/open)
- 2. Um eine neue Pinnwand, ein "Board" zu erstellen, geben Sie einen Kurznamen dafür ein. Unter dieser Bezeichnung können Schülerinnen und Schüler sowie Eltern Ihre Pinnwand finden. Achten Sie darauf, dass es sich um eine sichere Bezeichnung handelt, die den Vorgaben der Anwendung entspricht (Groß-/ Kleinschreibung, Zahlen, Bindestriche, etc.).
- 3. Klicken Sie auf "Board öffnen". Sie sehen nun mehrere Felder unter der Überschrift "Neues Board anlegen". Der Kurzname ihres Boards erscheint im Feld "Kurzform für Adresse". In das Feld "Board-Überschrift" können Sie eintragen, welche Überschrift Ihre Pinnwand haben soll. Ändern Sie bei Bedarf den Titel, indem Sie das Eingetragene löschen. Eine Überschrift könnte beispielsweise "Wochenplan 11.10.-16.10." lauten. Sie können optional eine E-Mail-Adresse eintragen. Entscheiden Sie, ob Ihre Pinnwand öffentlich (jeder, der den Namen kennt, kann sie öffnen) oder mit einem Passwort geschützt sein soll, und wählen Sie den entsprechenden Punkt aus. Geben Sie ein Passwort für die Pinnwand ein, wenn Sie diese Option gewählt haben und geben es später an Ihre Schülerinnen und Schüler bzw. deren Eltern weiter.
- 4. Bestätigen Sie Ihre Eingaben mit einem Klick auf "Pinnwand anlegen".
- 5. Nun erscheint eine Seite mit Informationen zu Ihrer Pinnwand, die Sie mit dem dort angegebenen Link erreichen können. Eine weitere Möglichkeit ist, dass Sie Ihre Pinnwand durch die Eingabe des Kurznamens von der *Pinnet*-Startseite aus aufrufen. Sie sehen ein Admin-Passwort. Das gilt für Sie als Erstellerin oder Ersteller der Pinnwand. Außerdem wird ein Zugangspasswort angezeigt. Dieses müssen Sie an die Schülerinnen und Schüler sowie deren Eltern weitergeben. Durch Einscannen des QR-Codes ist Ihre Pinnwand ebenfalls erreichbar. Notieren Sie sich alle Informationen auf dieser Seite oder fotografieren Sie sich die Seite ab, damit sie Ihnen nicht verloren gehen.
- 6. Klicken Sie auf den Reiter "Weiter zur Pinnwand".

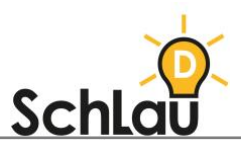

## Teil 2 – Gestaltung der Pinnwand

- 1. Sie haben Ihre Pinnwand nun erstellt und es erscheint ein leeres "Schwarzes Brett" mit einem ersten Notizzettel, den Sie beschreiben können. Klicken Sie dazu in das Feld "Neue Notiz hier eingeben..." und schreiben Sie den gewünschten Text. Oberhalb des Textfeldes können Sie die Farbe des Notizzettels auswählen.
- 2. Unter "Mehr" können Sie bei Bedarf ein Ablaufdatum einstellen. Das heißt, dass dieser Notizzettel ab einem bestimmten Zeitpunkt nicht mehr zu sehen sein wird. Außerdem können Sie die Anzeigepriorität auswählen.
- 3. Klicken Sie auf "Veröffentlichen" damit der Notizzettel, im Programm auch als "Karte" bezeichnet, an Ihre Pinnwand angepinnt wird.
- 4. Sofort erscheint eine neue Notizkarte, die beschriftet werden kann.
- 5. Mittels des Doppelpfeils auf den Notizkarten können diese auf der Pinnwand bewegt und verschoben werden. So können Sie alle Notizen beliebig anordnen.
- 6. Unterhalb des Boards können Sie unter "Ansicht" die Hintergrundfarbe Ihrer Pinnwand ändern.
- 7. Um Ihre Pinnwand zu verlassen, klicken Sie auf den Button "Verlassen" oben rechts.
- 8. Um Ihre erstellte Pinnwand wieder aufzurufen, geben Sie auf der Startseite den Kurznamen Ihres Boards ein. Geben Sie anschließend Ihr administratives Passwort ein und bestätigen Sie mit der Eingabetaste oder einem Klick auf  $.Los!$ ".
- 9. Weitere Informationen zur Erstellung einer Pinnwand finden Sie unter dem Reiter "Info". Dort wird auch erläutert, wie Sie mithilfe von Zeichen Textpassagen fett, unterstrichen oder kursiv schreiben können. Hinweis: Wenn Sie eine Internetadresse in Form eines Links auf Ihre Notizzettel einfügen, kann die entsprechende Seite mit einem Klick darauf direkt geöffnet werden.